## **Importing DDS Profile and DDS Style in Other Projects**

The created DDS projects already have the DDS profile imported and DDS Style set. You ca reuse them in non-DDs projects.

- [Reusing the DDS profile in non-DDS projects](#page-0-0)
- [Reusing the DDS Style in non-DDS projects](#page-0-1)

## <span id="page-0-0"></span>**Reusing the DDS profile in non-DDS projects**

Reusing the DDS profile in non-DDS projects

- 1. Open a non-DDS project in which you want to reuse the DDS profile.
- 2. On the main menu, select **File** > **Use Project** > **Use Local Project.**
- 3. In the opened **Use Project** dialog, you can select the DDS profile either:
	- From predefined location. Select the **Paths to used projects**: <install.root>\profiles and from the list below, select the dds\_profile.mdzip.
	- From File system. Click and from the product install folder, select profiles/dds\_profile.mdzip. Click **Open**.
- 4. Click **Next** > **Finish**.

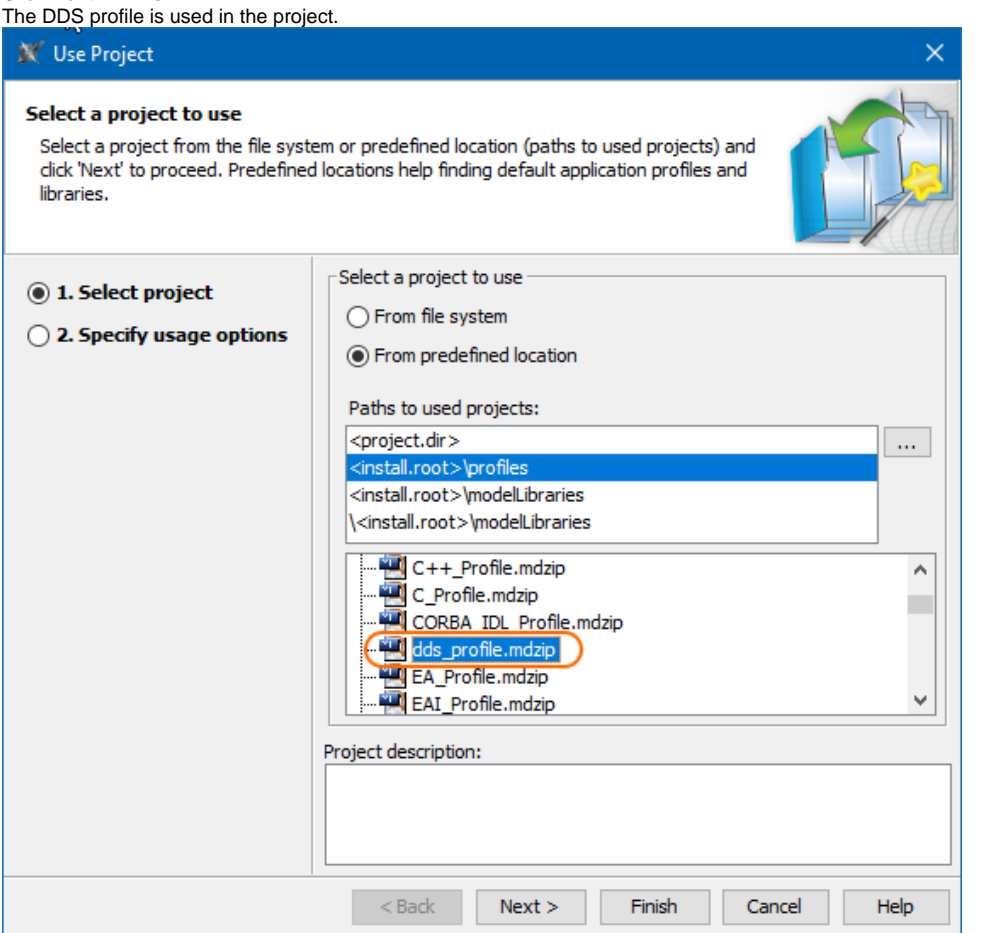

## <span id="page-0-1"></span>**Reusing the DDS Style in non-DDS projects**

Reusing the DDS Style in non-DDS projects

- 1. Open a non-DDS project in which you want to reuse the DDS Style.
- 2. On the main menu, select **Options** > **Project**.
- 3. In the **Project Options** dialog, select the **Symbol Style** property group.
- 4. On the right side of the dialog, click the **Import** button, and from the product install folder, select templates/DDSStyle.stl. Click **Open**.
- 5. Select the **DDSSyle** from the Symbol Styles list.

## 6. Click **OK**.

The DDS Style is used in the project.

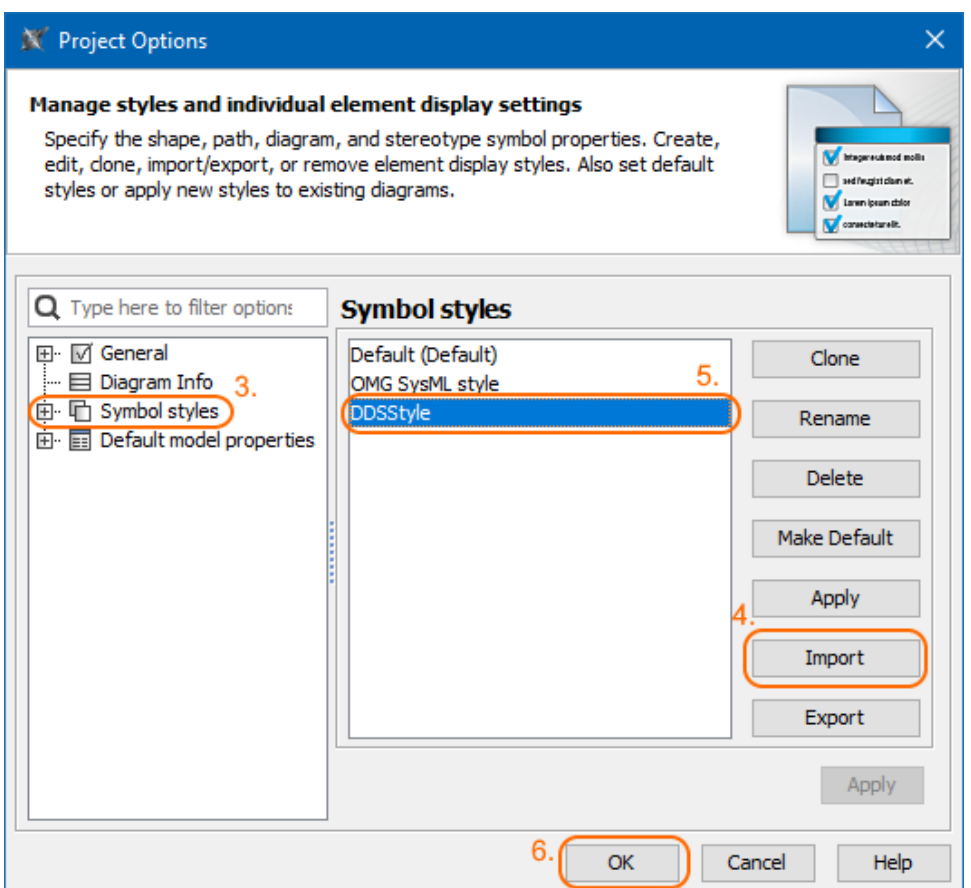